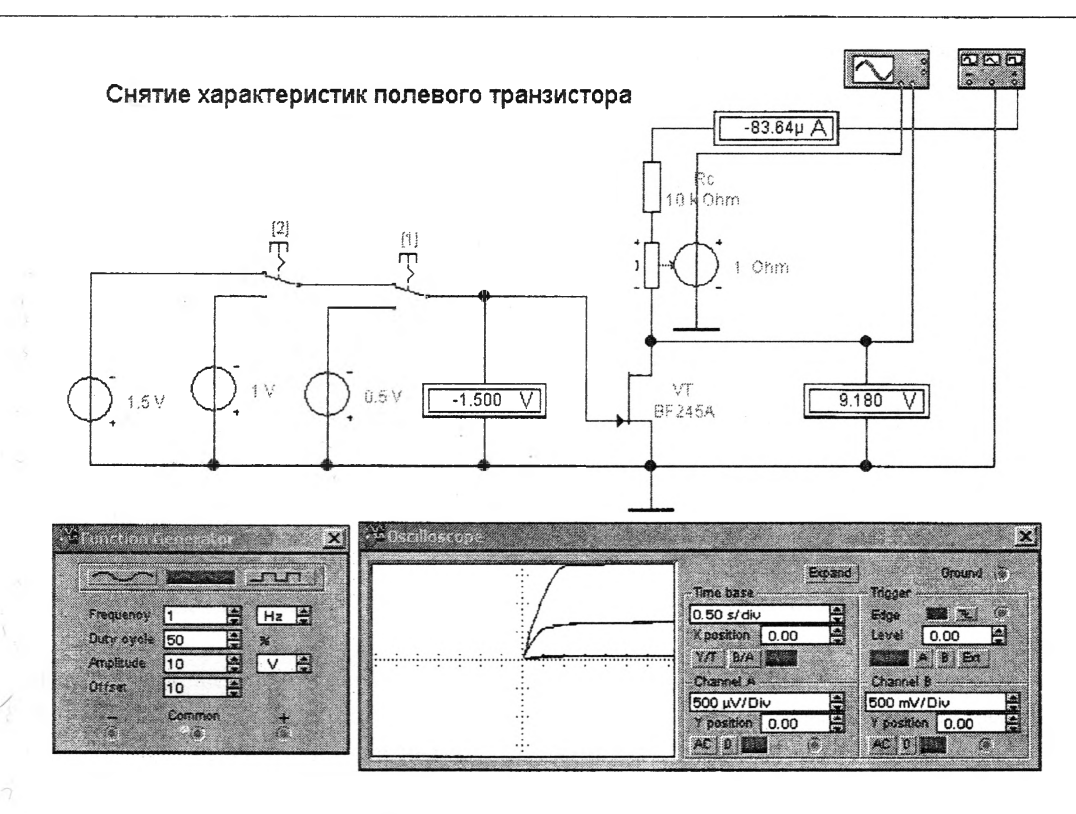

Рисунок 5. Схема для снятия ВАХ полевого транзистора

Полученные ВАХ позволяют определить различные параметры полупроводниковых приборов.

#### Литература

1. Карлашук, В.И. Электронная лаборатория на IBM PC. Лабораторный практикум на базе Electronics Workbench и MATLAB. - М.: СОЛОН-Пресс, 2004. - 800 с.

УДК 621.372

# ИССЛЕДОВАНИЕ ВОЗМОЖНОСТЕЙ **ПРОГРАММНОГО ПАКЕТА LABVIEW**

#### Питаленко Е.В.

#### Научный руководитель - канд. техн. наук, доцент НОВАШ И.В.

Основой платформы National Instruments, позволяющей создавать и настраивать измерительные виртуальные приборы (ВП), автоматизировать выполнение операций измерения и обработки данных является пакет графического программирования LabVIEW [1]. Эгот пакет позволяет создавать программы любой направленности и сложности (моделирование, работа с базами данных, создание сетевых приложений и т. д.). При помощи LabVIEW можно вести измерения, анализировать сигналы и управлять исполнительными механизмами в режиме реального времени. Очевидно, поэтому LabVIEW стал мировым стандартом в области компьютерных измерительных систем.

Работа с LabVIEW не сводится к простому программированию и моделированию - это работа с измерительной техникой. Студенты работают с реальными сигналами, измеряют значения физических величин, управляют исполнительными механизмами.

Поэтому студенты, работающие в среде LabVIEW и освоившие компьютерные технологии готовы к работе на производстве и в промышленности.

National Instruments предлагает для ВУЗов типовые комплекты оборудования и программного обеспечения для построения различных ВП. Пакет прикладных программ LabVIEW обеспечивает программную поддержку автоматизированных систем для научных исследований и автоматизированных систем управления. Персональный компьютер традиционной комплектации дополняется многофункциональными встроенными платами ввода-вывода аналоговой и цифровой информации для стационарных и портативных компьютеров, стандартных интерфейсов, сетей промышленных контроллеров (внешних адаптеров).

Среда многофункциональна и обеспечивает:

- обмен информацией с внешними измерительными, следящими, управляющими устройствами;

- анализ и обработку полученной информации;

- сбор, хранение и передачу информации;

- поддержку вычислительного эксперимента (работу с виртуальными инструментами (ВИ)).

Сочетание 2-х и более функций LabVIEW позволяет создать эффективную систему контроля, управления и передачи данных. Главная особенность LabVIEW с точки зрения пользователя - это графическая интерпретация языка программирования системы. Графический язык - язык функциональных блок-диаграмм - позволяет значительно упростить создание, например, программ управления внешним объектом или обработки данных, полученных от внешнего устройства. Для пользователя управление экспериментом сводится к работе с лицевой панелью виртуальной установки на экране монитора, с помощью которой он наблюдает за необходимыми параметрами и управляет программно-аппаратным комплексом.

В среде LabVIEW могут быть созданы ВП, моделирующие как отдельные функции измерительного или управляющего комплекса, так и весь комплекс в целом; возможно полное моделирование эксперимента.

В LabVIEW вместо написания программы вы строите ВИ. Для описания функционирования системы вы создаете блок-диаграмму, которая и является исходным кодом вашей программы. ВИ с их графическим представлением легко модифицируются, отлаживаются и полостью самодокументированны. Не менее важно, что созданные блоки вы можете встраивать как пиктограммы (подсистемы) в диаграммы верхнего уровня для построения сложных программных комплексов.

Для построения ВИ, в первую очередь, вы создаете лицевую панель (рисунок 1) с необходимым набором кнопок, переключателей, регуляторов, экранов и т. п. Лицевая панель работает как интерактивный интерфейс ввода и вывода для вашей измерительной системы или системы управления. Конструирование лицевой панели сводится к рисованию картинки. Для начала вам предоставляются различные индикаторы и управляющие элементы. Остается только выбрать их из меню и расставить на панели. Кроме того, вы можете изменить цвет, размер, метку каждого элемента, его тип данных и диапазон значений.

Когда виртуальный инструмент будет закончен, вы можете использовать элементы лицевой панели для управления системой во время выполнения программы, меняя положение переключателей и регуляторов, поворачивая ручки управления и вводя значения с клавиатуры. Выбирая функциональные блоки из меню, вы соединяете их с помощью проводников для обеспечения передачи данных от одного блока к другому. Это могут быть как блоки элементарных алгебраических операций, так и сложные функции сбора и анализа данных, сетевые операции и файловый ввод-вывод, обмен данными с

жестким диском в двоичном формате и в формате табличного процессора. LabVIEW имеет обширный набор средств для разработки, тестирования и отладки вашей системы. Окно подсказки (Help Window) описывает каждый блок и его соединения. Lab-VIEW немедленно проинформирует вас о неправильных соединениях и покажет список ошибок в окне Error Window. В ассортимент отладочных средств входят подсветка выполнения блок-диаграммы, пошаговый режим, прерывания и индикация значений.

LabVIEW является модульной средой по своей структуре. Любой ВИ может использоваться в блок-диаграмме другого ВИ как подсистема. Использование модульной иерархии позволяет эффективно разрабатывать, модифицировать, заменять и комбинировать ВИ для удовлетворения изменяющихся требований конкретного приложения. Ваши возможности значительно расширяет иерархия ВИ. Создавая пиктограмму для собственного ВИ и используя ее в диаграмме другого ВИ, вы скрываете сложность низкоуровневой диаграммы, однако сохраняете доступ к общим переменным через панели нижнего уровня.

В качестве примера на рисунке 1 приведена лицевая панель ВП, иллюстрирующего векторные диаграммы напряжений и токов в трехфазных системах.

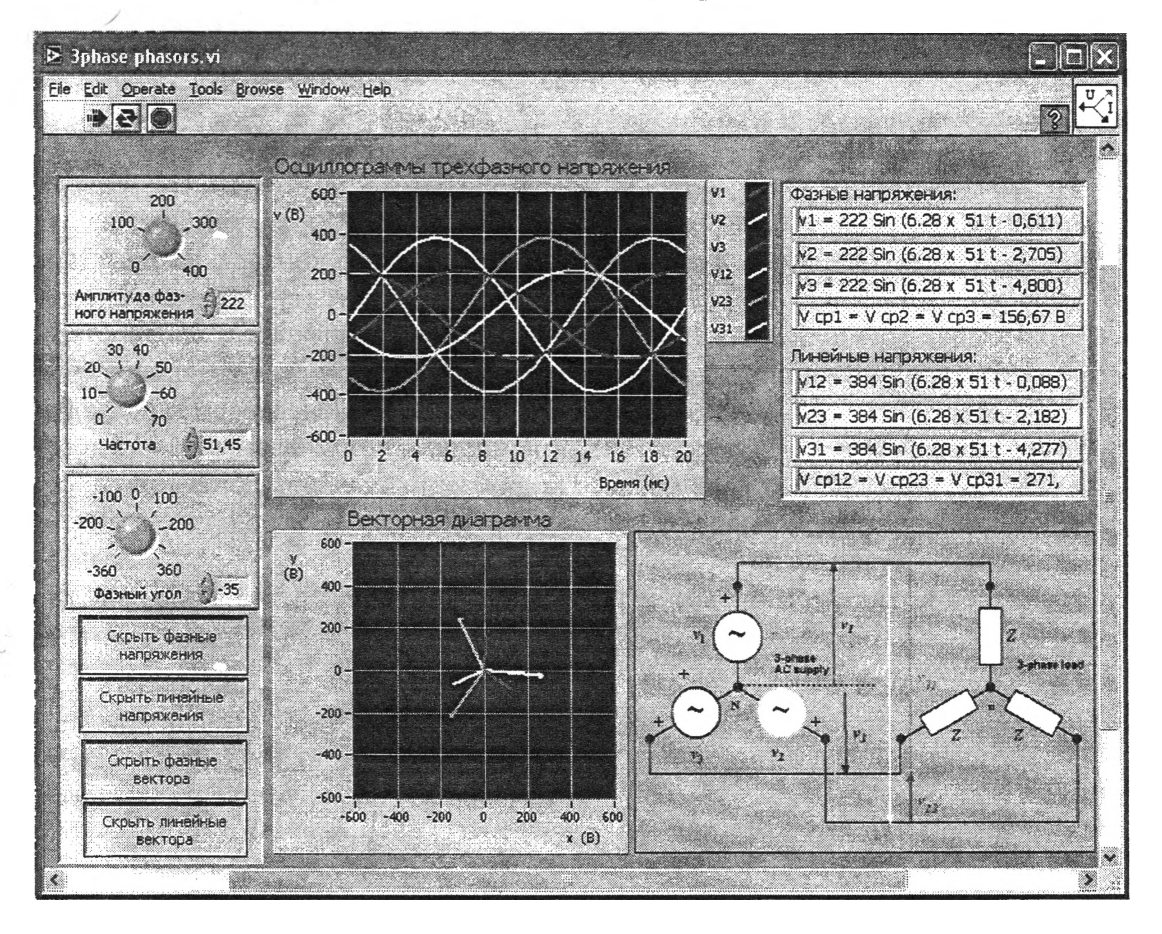

Рисунок 1

Ручки и цифровые элементы управления, расположенные слева, предназначены для установки амплитуды фазных напряжений, частоты и фазового угла трехфазного источника переменного тока. При помощи кнопок, изображенных слева внизу, можно показывать или скрывать напряжения и вектора, соответствующие фазовым или линейным напряжениям. График (посередине сверху) отображает осциллограммы трехфазных линейных или фазных напряжений в системе, подключенной по схеме звезда. Нижний график отображает вектора трехфазных линейных или фазных напряжений. Уравнения (справа сверху) описывают трехфазные линейные и фазные напряжения.

Численные значения коэффициентов меняются в соответствии со значениями, введенными с элементов управления. Рисунок справа внизу отображает принципиальную схему исследуемой трехфазной системы. Запуск программы на выполнение осуществляется с помощью стрелочки, расположенной на панели инструментов. После запуска, меняя положение переключателей и регуляторов, поворачивая ручки управления и вводя новые значения с клавиатуры, можно сразу проследить изменение диаграмм, графиков и уравнений фазных и линейных напряжений.

#### Литература

1. Др. Несими Эртугрул LabVIEW: Лабораторное исследование электрических цепей и машин. - Факультет Электрической и Электронной Техники, Университет Аделаиды, Австралия, 2000. - 102 с.

2. Демонстрационная версия LabVIEW-**6**i: Лабораторное исследование электрических цепей и машин. Код продукта 322765А-01. - <http://ni.com/academic>, [http://www.labview.ru.](http://www.labview.ru)

УДК 621.38

## **ОПРЕДЕЛЕНИЕ ДОБРОТНОСТИ ПОЛОСОВЫХ ФИЛЬТРОВ В ELECTRONICS WORKBENCH**

### *Корженко М.В., Робвйчикова Н.Ю.* **Научный руководитель - канд. техн. наук, доцент БЛАДЬПСО Ю.В.**

Для измерения добротности могут использоваться следующие методы; мостовой, отношения напряжений, ударного возбуждения, расстройки контура, модуляционноразностный. Эти методы имеют ряд разновидностей по архитектуре структурных схем и способам определения добротности [1]. Большинство измерителей добротности основано на измерении отношения напряжения, при этом используются резонансные свойства колебательного контура, образованного образцовым конденсатором и исследуемой катушкой индуктивности. Структурная схема прибора для измерения добротности по этому методу содержит: перестраиваемый в широком диапазоне частот генератор, измерительный контур, широкополосный волномер, отсчетное устройство, отградуированное в единицах добротности.

Резонансная кривая может быть использована для определения добротности (рисунок 1). При этом шириной полосы пропускания В называют разность частот  $f_{\rm g}$  и  $f_{\rm H}$ , на которых мощность в контуре равна половине ее значения на резонансной частоте  $f_0$ . Напряжение на частотах  $f_a$  и  $f_a$  равно 0,707 значения при резонансной частоте. Добротность рассчитывается по формуле

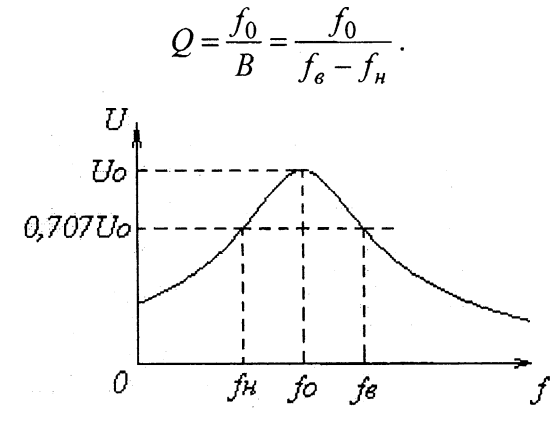

Рисунок 1. Резонансная кривая для определения добротности